# **INSPIRON" 910**

### РУКОВОДСТВО ПО УСТАНОВКЕ

**Модель PP39S** 

### Примечания, замечания и предупреждения

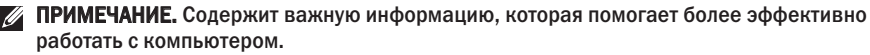

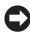

ВНИМАНИЕ. Указывает на возможность повреждения устройства или потери данных и подсказывает, как избежать этой проблемы.

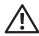

\_\_\_\_\_\_\_\_\_\_\_\_\_\_\_\_\_\_

ПРЕДУПРЕЖДЕНИЕ. Указывает на потенциальную опасность повреждения имущества, получения травм или угрозу для жизни.

Информация, содержащаяся в данном документе, может быть изменена без уведомления.

#### © 2008 Dell Inc. Все права защищены.

Воспроизведение материалов данного руководства в любой форме без письменного разрешения Dell Inc. строго запрещается.

Товарные знаки, используемые в тексте данного документа: Dell, логотип DELL, Inspiron, YOURS IS HERE и DellConnect являются товарными знаками Dell Inc.: Intel и Atom являются охраняемыми товарными знаками, а Соге является товарным знаком Intel Corporation; Microsoft, Windows и Windows XP являются товарными знаками или охраняемыми товарными знаками Microsoft Corporation в США и (или) других странах; Bluetooth является охраняемым товарным знаком, принадлежащим Bluetooth SIG, Inc., и используется компанией Dell по лицензии.

В данном документе могут использоваться другие товарные знаки и торговые наименования для обозначения фирм, заявляющих на них права, или продукции таких фирм. Компания Dell Inc. не претендует на права собственности в отношении каких-либо товарных знаков и торговых наименований, кроме своих собственных.

## Содержание

#### [Подготовка ультрамобильного](#page-4-0)  [устройства Inspiron к работе . . . . . . . . . . 5](#page-4-0)

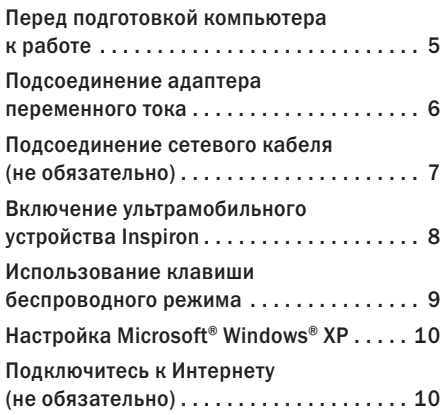

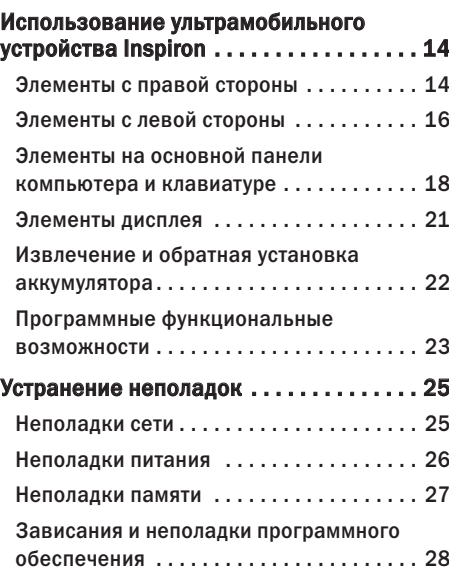

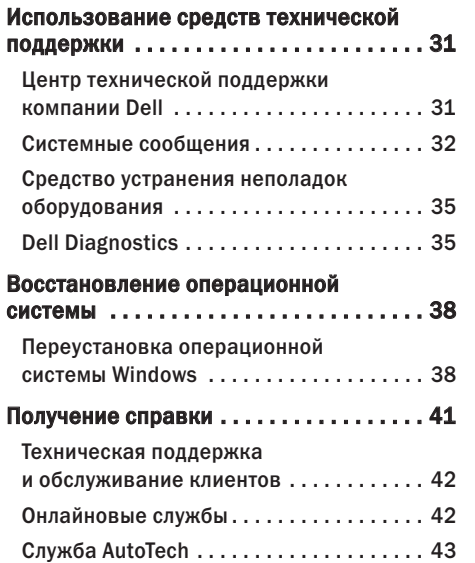

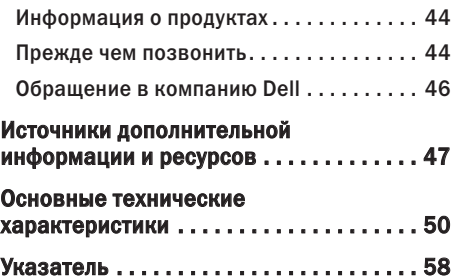

## <span id="page-4-0"></span>Подготовка ультрамобильного устройства Inspiron к работе

В данном разделе содержится информация о подготовке к работе ультрамобильного устройства Inspiron 910 и подключении периферийных устройств.

### Перед подготовкой компьютера к работе

Выбирая место для компьютера, обеспечьте наличие свободного доступа к источнику питания, достаточной вентиляции и ровной поверхности, на которой будет стоять компьютер.

Ограничение вентиляции вокруг ультрамобильного устройства Inspiron может привести к его перегреву. Во избежание перегрева следует оставить не менее 10,2 см свободного места с задней стороны компьютера и не менее 5,1 см со всех других сторон. Не разрешается устанавливать включенный компьютер в замкнутое пространство, например шкаф или выдвижной отсек стола.

ПРЕДУПРЕЖДЕНИЕ. Не закрывайте ΛN вентиляционные отверстия, не вставляйте в них посторонние предметы и следите, чтобы в них не накапливалась пыль. Не держите работающий компьютер Dell™ в местах с недостаточной вентиляцией (например, в закрытом портфеле). Недостаточная вентиляция может привести к повреждению компьютера или возгоранию. При нагревании компьютера включается его вентилятор. Работающий вентилятор шумит, что является нормальным и не указывает на неисправность вентилятора или компьютера.

ВНИМАНИЕ. Не следует ставить тяжелые Ο или острые предметы на компьютер, так как это может привести к его серьезному повреждению.

### <span id="page-5-0"></span>Подсоединение адаптера переменного тока

Подсоедините адаптер переменного тока к компьютеру, а затем подсоедините адаптер к электрической розетке или фильтру бросков напряжения.

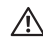

ПРЕДУПРЕЖДЕНИЕ. Адаптер переменного тока можно подключить к электросети в любой стране мира. Однако в разных странах используются разные разъемы электропитания и сетевые фильтры.

Использование несовместимого кабеля, а также неправильное подключение кабеля к сетевому фильтру или электросети могут привести к повреждению оборудования или пожару.

ВНИМАНИЕ. При отсоединении адаптера Ο переменного тока от компьютера возьмитесь за разъем кабеля адаптера, а не за сам кабель, и извлеките его уверенно, но осторожно, чтобы не повредить кабель.

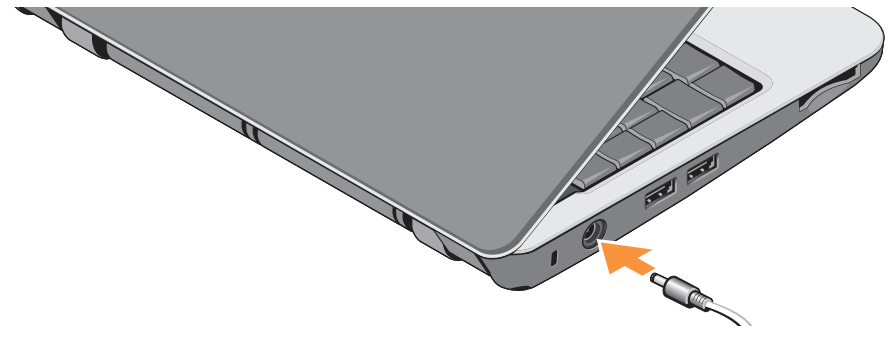

### <span id="page-6-0"></span>Подсоединение сетевого кабеля (не обязательно)

Чтобы использовать проводное сетевое подключение, подсоедините сетевой кабель.

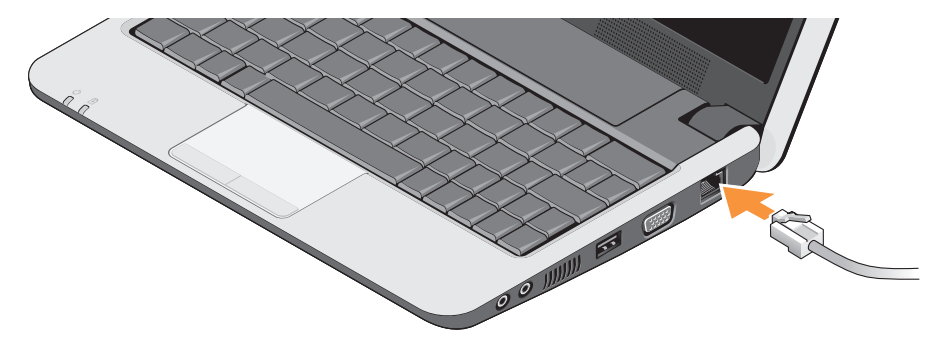

### <span id="page-7-0"></span>Включение ультрамобильного устройства Inspiron

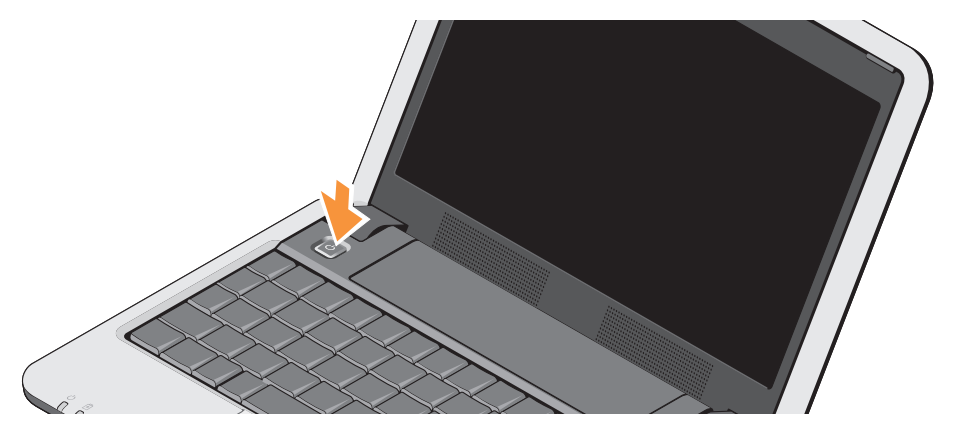

### <span id="page-8-0"></span>Использование клавиши беспроводного режима

Чтобы включить беспроводные устройства на включенном компьютере, нажмите сочетание клавиш беспроводного режима (<Fn><2>)  $(k)$ на клавиатуре. На экране появляется подтверждение выбора.

Это сочетание клавиш позволяет быстро отключить все беспроводные радиоустройства (Bluetooth® и WiFi), например, если вас попросят отключить все беспроводные радиоустройства на борту самолета. При однократном нажатии сочетания клавиш <Fn><2> отключаются все радиоустройства. При повторном нажатии этого сочетания клавиш все радиоустройства приводятся в то состояние, в котором каждое из них находилось до первого нажатия этого сочетания клавиш.

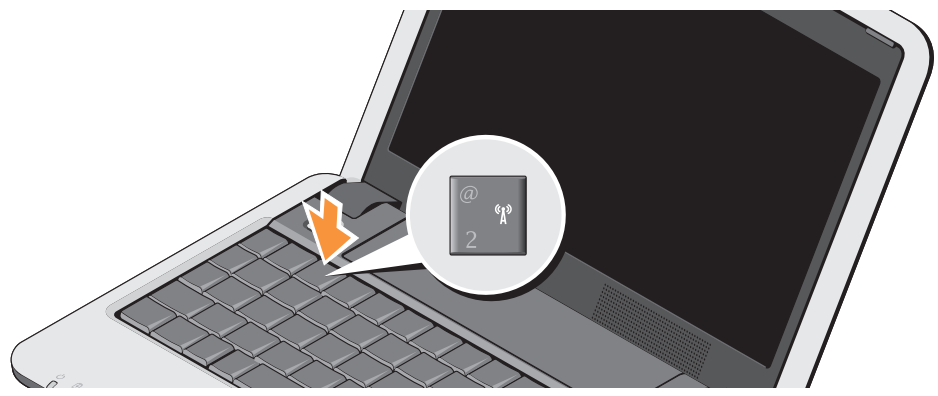

### <span id="page-9-0"></span>Настройка Microsoft<sup>®</sup> Windows® XP

Если вы заказали операционную систему Windows XP вместе с компьютером, то она уже настроена. Чтобы настроить систему Windows при первом использовании, следуйте инструкциям на экране. Появляющиеся экраны булут солержать инструкции по выполнению ряла процелур, включая принятие условий лицензионных соглашений, настройку глобальных параметров и установку подключения к Интернету.

ВНИМАНИЕ. Не прерывайте процесс настройки операционной системы. Это может привести компьютер в непригодное лля использования состояние.

### Подключитесь к Интернету (не обязательно)

ПРИМЕЧАНИЕ. Поставщики услуг Интернета и их предложения могут отличаться в разных странах.

Для полключения к Интернету вам поналобятся внешний молем или сетевое полключение и поставшик услуг Интернета.

ПРИМЕЧАНИЕ. Если первоначально заказанная комплектация не включала внешний USB-модем или адаптер беспроводной локальной сети, их можно приобрести на веб-узле компании Dell по адресу www.dell.com.

#### Установка проводного подключения к Интернету в Windows XP

Если используется коммутируемое подключение, полсоелините телефонный кабель к внешнему USB-модему (заказывается дополнительно) и телефонной розетке, прежде чем приступать к установке подключения к Интернету. Если используется DSL-подключение или кабельное/ спутниковое модемное подключение. обратитесь за инструкциями по установке к поставщику услуг Интернета или оператору сети сотовой связи, и смотрите раздел «Установка подключения к Интернету в Windows XP» на стр. 11.

#### **Подготовка ультрамобильного устройства Inspiron к работе**

#### Установка беспроводного подключения в Windows XP

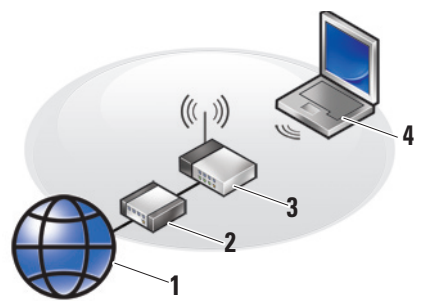

- **1.** услуги доступа в Интернет
- **2.** кабельный модем или DSL-модем
- **3.** беспроводной маршрутизатор
- **4.** переносной компьютер с беспроводной сетевой платой

Подробные инструкции по настройке и использованию беспроводной сети смотрите в документации на компьютер или маршрутизатор.

Чтобы иметь возможность пользоваться беспроводным подключением к Интернету, необходимо подключить компьютер к беспроводному маршрутизатору.

Чтобы установить подключение с помощью беспроводного маршрутизатора, выполните следующее.

- **1.** Сохраните и закройте все открытые файлы и выйдите из всех программ.
- **2.** Нажмите Пуск→ Internet Explorer→ Подключить к Интернету.
- **3.** Для завершения установки следуйте инструкциям на экране.

#### <span id="page-10-0"></span>Установка подключения к Интернету в Windows XP

Чтобы установить подключение к Интернету, выполните шаги, описанные в следующем разделе.

**Подготовка ультрамобильного устройства Inspiron к работе**

- ПРИМЕЧАНИЕ. Если не удается подключиться к Интернету, хотя ранее подключение выполнялось успешно, возможно, у поставщика услуг Интернета произошел сбой в обслуживании пользователей. Свяжитесь с поставщиком услуг Интернета и узнайте о состоянии услуг, или попробуйте подключиться позже.
- ПРИМЕЧАНИЕ. Подготовьте информацию поставщика услуг Интернета. Если у вас нет поставщика услуг Интернета, его можно выбрать с помощью мастера подключения к Интернету.
- **1.** Сохраните и закройте все открытые файлы и выйдите из всех программ.
- **2.** Нажмите Пуск→ Internet Explorer→ Подключить к Интернету.
- **3.** В следующем окне выберите нужный вариант.
	- a. Если у вас нет поставщика услуг Интернета, выберите Выбрать из списка поставщиков услуг Интернета.
- b. Если вы уже получили информацию по установке от своего поставщика услуг Интернета, но не получили установочный компакт-диск, выберите Установить подключение вручную.
- c. Если у вас есть установочный компакт-диск, выберите Использовать компакт-диск поставщика услуг Интернета.
- ПРИМЕЧАНИЕ. В компьютере может отсутствовать внешний оптический дисковод. Используйте внешний оптический дисковод или любое внешнее запоминающее устройство для выполнения процедур, связанных с дисками.
- **4.** Нажмите кнопку Далее.

Если вы выбрали на шаг 3 вариант Установить подключение вручную, перейдите к шаг 5. В противном случае следуйте инструкциям на экране, чтобы завершить установку.

- ПРИМЕЧАНИЕ. Если вы не знаете, какой тип подключения выбрать, обратитесь к своему поставщику услуг Интернета.
- **5.** Выберите нужный вариант в разделе Каким образом подключиться к Интернету? и нажмите кнопку Далее.
- **6.** Для завершения установки используйте информацию, предоставленную поставщиком услуг Интернета.

## <span id="page-13-0"></span>Использование ультрамобильного устройства **Inspiron**

В компьютере Inspiron 910 имеются индикаторы, кнопки и функции, которые позволяют сразу получить информацию о его состоянии и обеспечивают быстрый

выбор команд для экономии времени при выполнении наиболее частых задач.

### Элементы с правой стороны

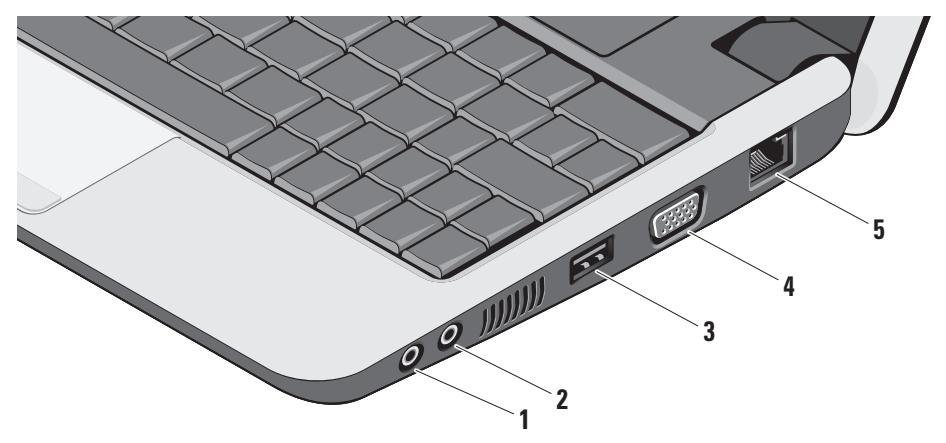

- **1** Разъем аудиовыхода / наушников служит для подключения пары наушников или для передачи аудиосигнала на внешний динамик со встроенным блоком питания или на акустическую систему.
- **2** Разъем аудиовхода / микрофона служит для подключения микрофона или ввода сигнала, используемого в программах обработки звука.
- **3** Разъем USB 2.0 служит для подключения устройств USB, например мыши, клавиатуры, принтера, внешнего дисковода или диска, или MP3-плеера.
- **4** Разъем VGA предназначен для подключения монитора или проектора.

**5<sup>5</sup> Сетевой разъем –** если вы используете кабельное сетевое подключение, этот разъем служит для подключения компьютера к сети или широкополосному устройству.

### <span id="page-15-0"></span>Элементы с левой стороны

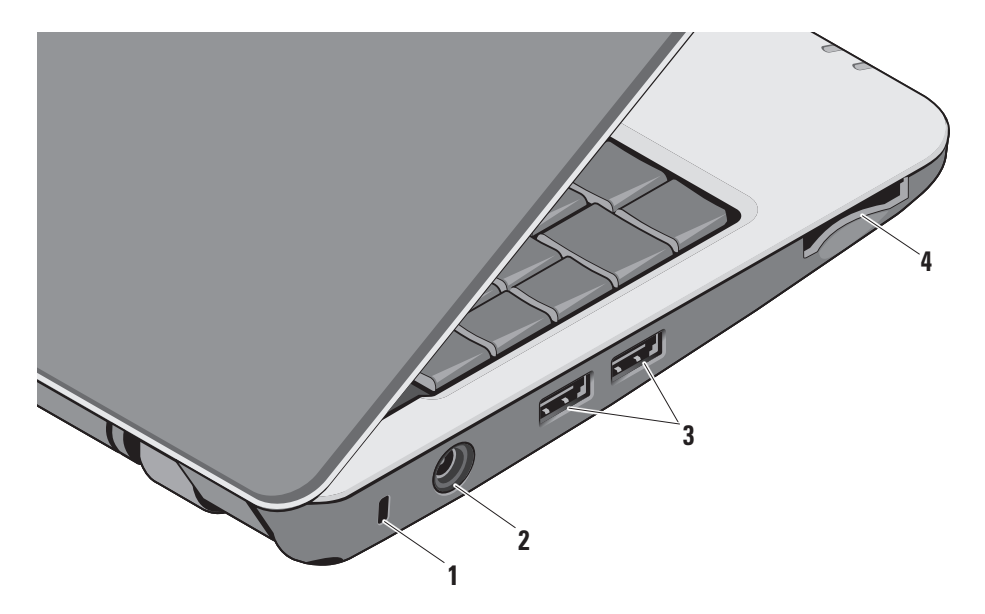

- **1** Гнездо для защитного троса позволяет прикрепить к компьютеру имеющееся в продаже устройство защиты от кражи.
	- ПРИМЕЧАНИЕ. Перед покупкой устройства защиты от кражи убедитесь, что оно подходит к гнезду для защитного троса на компьютере.
- **2** Разъем адаптера переменного
	- тока предназначен для подключения адаптера переменного тока для обеспечения питания компьютера и зарядки аккумулятора, когда компьютер не используется.
- **3** Разъемы USB 2.0 (2) служат для подключения устройств USB, например мыши, клавиатуры, принтера, внешнего дисковода или диска, или MP3-плеера.

**4** SD•M S/Pro•M MC

Устройство чтения мультимедийных карт «3 в 1» – обеспечивает быстрый и удобный способ просмотра и обмена цифровыми фотографиями, музыкой, видео и документами, хранящимися на указанных ниже цифровых картах памяти:

- • Secure Digital (SD)
- SDHC (карта Secure Digital высокой емкости)
- • Multi Media Card (MMC)
- • Memory Stick
- ПРИМЕЧАНИЕ. В новом компьютере в слот для мультимедийных карт вставлена пластмассовая заглушка. Заглушки защищают неиспользуемые слоты от пыли и прочих загрязнений. Сохраните заглушку, чтобы использовать ее, когда в слоте не будет установлена мультимедийная карта. Заглушки от других компьютеров могут не подойти к вашему компьютеру.

### <span id="page-17-0"></span>Элементы на основной панели компьютера и клавиатуре

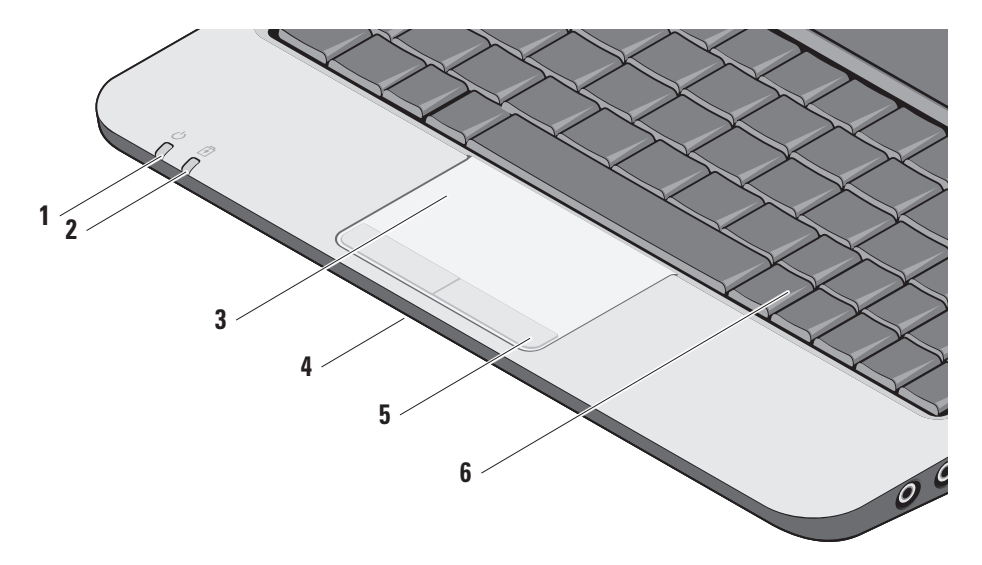

- **1** Индикатор питания загорается при включении питания системы. Индикатор работает следующим образом: При питании от адаптера переменного тока:
	- • Горит белым светом компьютер выключен или находится в спящем режиме, а аккумулятор заряжается.
	- • Мигает белым светом компьютер находится в ждущем режиме.
	- Не горит компьютер выключен или находится в спящем режиме, а аккумулятор достаточно заряжен.

При питании от аккумулятора:

- • Горит белым светом компьютер включен.
- • Мигает белым светом компьютер находится в ждущем режиме.
- • Не горит компьютер выключен или находится в спящем режиме.

**2** Индикатор состояния аккумулятора – мигает желтым светом, указывая на низкий заряд аккумулятора. Подключите адаптер переменного тока, чтобы зарядить аккумулятор.

- **3** Сенсорная панель выполняет функции мыши, позволяя перемещать курсор, перетаскивать или перемещать выбранные элементы, и имитировать нажатие левой кнопки мыши при легком постукивании по поверхности.
- **4** Один встроенный аналоговый микрофон обеспечивает высокое качество звука в видеочатах и при записи речи.
- **5** Кнопки сенсорной панели выполняют функции левой и правой кнопки мыши.
- **6** Клавиатура параметры этой клавиатуры можно настраивать с помощью утилиты настройки системы.

#### **Использование ультрамобильного устройства Inspiron**

Дополнительную информацию по клавиатуре смотрите в Руководстве по технологиям Dell. Клавиши управления беспроводными устройствами и громкостью также расположены на клавиатуре.

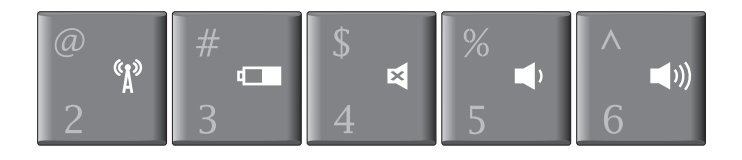

- $\mathfrak{g}_\mathfrak{p}$ Нажмите клавиши <Fn><2>, чтобы включить или отключить беспроводные устройства
- **COL** Нажмите клавиши <Fn><3>, чтобы просмотреть сведения о состоянии и емкости аккумулятора, и получить советы, касающиеся аккумулятора
- Нажмите клавиши <Fn><4>, чтобы отключить звук 國
- Нажмите клавиши <Fn><5>, чтобы уменьшить громкость  $\blacksquare$
- $\blacktriangleleft$ Нажмите клавиши <Fn><6>, чтобы увеличить громкость

### <span id="page-20-0"></span>Элементы дисплея

В панель дисплея встроена дополнительная камера и прилагающиеся к ней парные микрофоны.

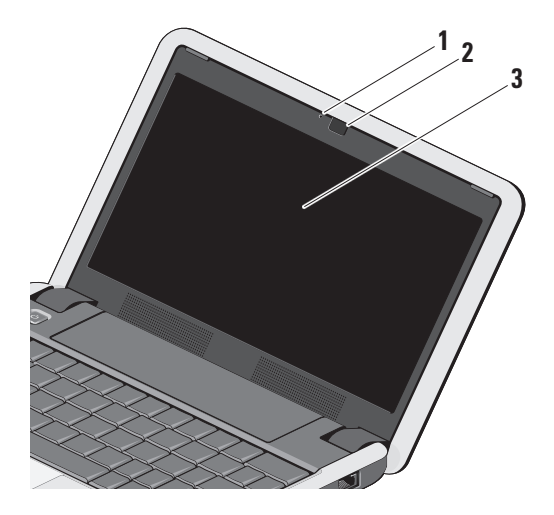

#### **1** Индикатор работы камеры (заказывается дополнительно) –

указывает, включена или выключена камера. В зависимости от выбранной при заказе компьютера конфигурации камера может не входить в его состав.

- **2** Камера (заказывается дополнительно) – встроенная камера для оцифровки видеоизображения, участия в конференциях и чатах. В зависимости от выбранной при заказе компьютера конфигурации камера может не входить в его состав.
- **3** Дисплей дисплей может быть другим, в зависимости от выбранной при заказе компьютера конфигурации. Дополнительную информацию о дисплеях смотрите в Руководстве по технологиям Dell.

### <span id="page-21-0"></span>Извлечение и обратная установка аккумулятора

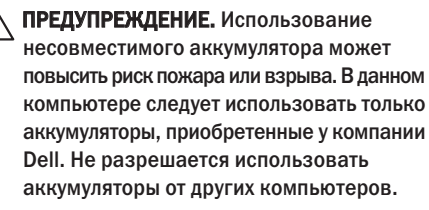

ПРЕДУПРЕЖДЕНИЕ. Прежде чем извлекать аккумулятор, выключите компьютер и отсоедините кабели внешних устройств (включая адаптер переменного тока).

- **1** Кнопка защелки отсека аккумулятора
- **2** Аккумулятор
- **3** Защелка фиксатора аккумулятора

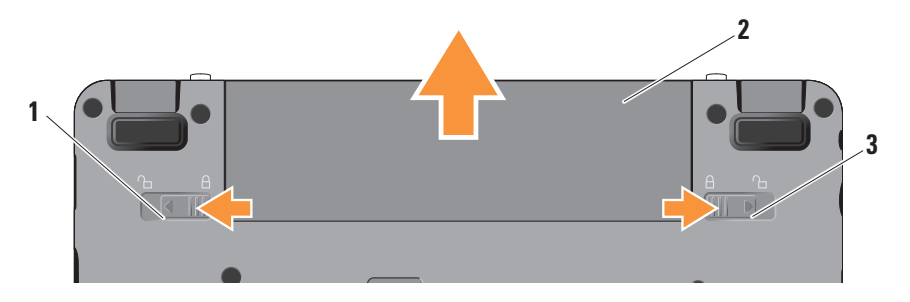

<span id="page-22-0"></span>Чтобы извлечь аккумулятор, выполните следующее.

- **1.** Выключите компьютер и переверните его вверх дном.
- **2.** Сдвиньте кнопку защелки отсека аккумулятора и защелку фиксатора аккумулятора к внешним краям.
- **3.** Выдвиньте аккумулятор из отсека.

Чтобы установить аккумулятор на место, задвиньте его в отсек до щелчка и установите защелку фиксатора аккумулятора в положение «закрыто».

### Программные функциональные возможности

ПРИМЕЧАНИЕ. Дополнительную информацию о функциях, описываемых в этом разделе, смотрите в *Руководстве по технологиям Dell* на компьютере или на веб-узле технической поддержки компании Dell по адресу support.dell.com.

#### Производительность и связь

С помощью компьютера можно создавать презентации, брошюры, поздравительные открытки, рекламные листовки и электронные таблицы, в зависимости от приложений, установленных на компьютере. Проверьте свой заказ на программное обеспечение, установленное на компьютере.

После подключения к Интернету можно посещать веб-узлы, создать учетную запись электронной почты, отправлять и загружать файлы, и т.д.

#### Развлечения и мультимедиа

С помощью компьютера можно смотреть видео, играть в игры, слушать музыку и интернет-радио.

#### Настройка рабочего стола в Windows XP

Можно настроить рабочий стол, изменив его внешний вид, разрешение, обои, экранную заставку и т.д., для чего следует открыть окно Свойства: экран.

Чтобы открыть окно свойств дисплея, выполните следующее.

- **1.** Щелкните правой кнопкой мыши открытую область рабочего стола.
- **2.** Выберите Свойства, чтобы открыть окно Свойства: экран и узнать дополнительную информацию о возможных вариантах настройки.

## <span id="page-24-1"></span><span id="page-24-0"></span>Устранение неполадок

В этом разделе приводится информация по поиску и устранению неполадок компьютера. Если вы не сможете устранить проблему, следуя приведенным рекомендациям, смотрите раздел «Использование средств технической поддержки» на стр. [31](#page-30-1) или раздел «Обращение в компанию Dell» на стр. [46](#page-45-1).

ПРЕДУПРЕЖДЕНИЕ. Снимать крышку корпуса компьютера разрешается только обученным специалистам по ремонту и обслуживанию. Дополнительные инструкции по обслуживанию смотрите в Руководстве по обслуживанию на веб-узле технической поддержки компании Dell по адресу support.dell.com.

### Неполадки сети

#### Беспроводные подключения

#### Если беспроводное сетевое подключение потеряно

— Возможно, случайно было нажато сочетание клавиш управления беспроводными

устройствами, что привело к деактивации беспроводных подключений. Чтобы включить беспроводные устройства, нажмите клавиши  $<$ Fn $>$  $<$ 2 $>$ .

— Можно управлять беспроводной локальной сетью с помощью раздела Беспроводные сетевые подключения Windows, доступного с Панели управления.

— Возможно, имеются помехи, блокирующие беспроводное подключение или мешающие ему. Попробуйте передвинуть компьютер поближе к беспроводному маршрутизатору.

#### Проводные подключения

Если сетевое подключение потеряно — Плохо закреплен или поврежден кабель. Убедитесь, что кабель подсоединен к разъему и не поврежден.

Индикатор состояния подключения на встроенном сетевом разъеме позволяет убедиться, что подключение работает, и обеспечивает информацию о состоянии подключения.

- <span id="page-25-0"></span>• Зеленый — Наличие устойчивого соелинения между сетью 10 Мбит/с и компьютером.
- • Оранжевый Установлено хорошее подключение между сетью 100 Мбит/с и компьютером.
- Не горит Компьютером не обнаружено физическое подключение к сети.
- ПРИМЕЧАНИЕ. Индикатор состояния  $\mathscr{U}$ подключения на сетевом разъеме предназначен только для проводного кабельного подключения. Индикатор состояния подключения не указывает состояние беспроводных подключений.
- ПРИМЕЧАНИЕ. Если не удается подключиться к Интернету, хотя ранее подключение выполнялось успешно, возможно, у поставщика услуг Интернета произошел сбой в обслуживании пользователей. Свяжитесь с поставщиком услуг Интернета и узнайте о состоянии услуг, или попробуйте подключиться позже.

### Неполадки питания

#### Если индикатор питания не горит —

Компьютер выключен или не получает питание.

- • Повторно подсоедините кабель питания к разъему питания на компьютере и к электрической розетке.
- • Если компьютер подключен к сетевому фильтру, убедитесь, что кабель сетевого фильтра подсоединен к электрической розетке, а сам сетевой фильтр включен. Чтобы определить, правильно ли включается компьютер, необходимо подключить его к электросети напрямую, без использования устройств защиты питания, сетевых фильтров и удлинительных кабелей питания.
- • Убедитесь, что электрическая розетка исправна, проверив ее при помощи другого устройства, например светильника.
- • Проверьте правильность подсоединения кабеля адаптера переменного тока. Если на адаптере переменного тока имеется индикатор, убедитесь, что он горит.

#### <span id="page-26-0"></span>Если индикатор питания горит белым светом, а компьютер не реагирует на действия

пользователя — Возможно, дисплей не реагирует на команды. Нажмите кнопку питания и не отпускайте ее, пока компьютер не выключится, а затем снова включите компьютер. Если устранить проблему не удается, смотрите Руководство по технологиям Dell на компьютере или на веб-узле технической поддержки компании Dell по адресу support.dell.com.

#### Если индикатор питания мигает белым светом — Компьютер находится в ждущем режиме. Для возобновления нормальной работы нажмите любую клавишу на клавиатуре, переместите указатель с помощью сенсорной панели или подсоединенной мыши, или нажмите кнопку питания.

#### Если возникают помехи, мешающие приему на компьютере — Какой-то паразитный сигнал создает помехи, прерывая или блокируя другие

сигналы. Возможными источниками помех являются:

• удлинительные кабели питания, клавиатуры и мыши;

- • подключение слишком большого количества устройств к одному сетевому фильтру;
- подключение нескольких сетевых фильтров к одной электрической розетке.

### Неполадки памяти

#### Если выдается сообщение о недостаточной памяти —

- • Сохраните и закройте все открытые файлы и закройте все неиспользуемые программы, чтобы проверить, не решит ли это возникшую проблему.
- • Проверьте минимальные требования к памяти в документации по программе. При необходимости установите дополнительную память (смотрите Руководство по обслуживанию на веб-узле технической поддержки компании Dell по адресу support.dell.com).
- • Переустановите модули памяти (смотрите Руководство по обслуживанию на веб-узле технической поддержки компании Dell по адресу support.dell.com), чтобы обеспечить успешный обмен данными между компьютером и памятью.

#### <span id="page-27-0"></span>Если возникают другие проблемы с памятью -

- Обязательно следуйте указаниям по установке модулей памяти (смотрите Руководство по обслуживанию на веб-узле технической поддержки компании Dell по адресу support.dell.com).
- Проверьте, совместим ли модуль памяти с компьютером. Компьютер поддерживает память типа DDR2. Дополнительную информацию о поддерживаемых типах памяти смотрите в разделе «Основные технические характеристики» на стр. 50.
- Запустите диагностическую программу Dell Diagnostics (смотрите раздел «Dell Diagnostics» на стр. 35).
- Переустановите модули памяти (смотрите Руководство по обслуживанию на веб-узле технической поддержки компании Dell по адресу support.dell.com), чтобы обеспечить успешный обмен данными между компьютером и памятью.

### <span id="page-27-1"></span>Зависания и неполадки программного обеспечения

Если компьютер на запускается - Убедитесь, что кабель питания надежно подсоединен к компьютеру и электрической розетке.

#### Если программа не отвечает на запросы -Завершите работу программы:

- 1. Нажмите олновременно клавиши <Ctrl><Shift><Fsc>
- 2. Откройте вкладку Приложения.
- 3. Выберите программу, которая перестала отвечать на запросы.
- 4. Нажмите кнопку Снять задачу.

Если происходит неоднократное аварийное завершение программы - Прочитайте документацию по программе. При необходимости удалите программу и установите ее снова.

ПРИМЕЧАНИЕ. Инструкции по установке  $\mathscr N$ программного обеспечения обычно содержатся в соответствующей документации, или на компакт-диске или лиске DVD.

<span id="page-28-0"></span>И ПРИМЕЧАНИЕ. В компьютере может отсутствовать внешний оптический дисковод. Используйте внешний оптический дисковод или любое внешнее запоминающее устройство для выполнения процедур. связанных с дисками.

#### Если компьютер не реагирует на действия пользователя -

ВНИМАНИЕ. Если не удастся нормально завершить работу операционной системы, может произойти потеря данных.

Выключите компьютер. Если компьютер не реагирует на нажатие клавиш на клавиатуре или перемещение мыши, нажмите кнопку питания и не отпускайте ее, пока компьютер не выключится, а затем перезапустите компьютер.

#### Если программа предназначена для более ранних версий операционной системы Microsoft<sup>®</sup> Windows<sup>®</sup> —

Запустите мастер совместимости программ. Мастер совместимости программ настраивает программу таким образом, чтобы она работала в среде, аналогичной операционным системам, OTRUSHIM OT Windows XP

- 1. Нажмите Пуск→ Все программы→ Стандартные→ Мастер совместимости программ.
- 2. На экране приветствия нажмите кнопку Далее.
- 3. Следуйте инструкциям на экране.

#### Если появляется сплошной синий экран -

Выключите компьютер. Если компьютер не реагирует на нажатие клавиш на клавиатуре или перемещение указателя с помощью сенсорной панели или мыши, нажмите кнопку питания и не отпускайте ее, пока компьютер не выключится, а затем перезапустите компьютер.

#### Если возникают другие проблемы с памятью -

- Сразу же сделайте резервные копии файлов.
- Проверьте твердотельный диск и компактдиски с помощью программы поиска вирусов.
- Сохраните и закройте все открытые файлы и программы, а затем завершите работу компьютера с помошью меню Пуск.

#### **Устранение неполадок**

- • Прочитайте документацию по программе или обратитесь к разработчику за информацией по устранению неполадок.
	- Убедитесь, что программа совместима с операционной системой, установленной на компьютере.
	- Убедитесь, что компьютер отвечает минимальным требованиям к оборудованию, необходимым для запуска программного обеспечения. Соответствующую информацию смотрите в документации по программе.
	- Убедитесь, что программа правильно установлена и настроена.
	- Убедитесь, что драйверы устройств не конфликтуют с программой.
	- При необходимости удалите программу и установите ее снова.
	- Запишите любое сообщение об ошибке, выводимое на экран, которое поможет в поиске и устранении неисправностей.

## <span id="page-30-1"></span><span id="page-30-0"></span>Использование средств технической поддержки

ПРИМЕЧАНИЕ. Инструкции в этом разделе предназначены для компьютеров, на которых установлена операционная CHCTAMA Windows XP

### Центр технической поддержки компании Dell

#### Центр технической поддержки компании

Dell (Dell Support Center) помогает найти необходимую информацию по обслуживанию и технической поллержке, а также свеления о конкретных системах. Для просмотра дополнительной информации о Центре технической поддержки компании Dell

и лоступных средствах технической поллержки откройте вкладку Services (Сервисные услуги) на веб-узле support.dell.com.

I на панели залач, чтобы Шелкните значок запустить это приложение. На начальной странице имеются ссылки для доступа к ресурсам:

- Self Help (Самостоятельное решение проблем) (включает разлелы «Troubleshooting» (Поиск и устранение неполалок), «Security» (Безопасность), «System Performance» (Произволительность системы), «Network/ Internet» (Сеть/Интернет), «Backup/Recovery» (Архивация/Восстановление) и «Windows Operating System» (Операционная система Windows))
- Alerts (Уведомления) (уведомления, касающиеся технической поддержки компьютера)
- <span id="page-31-0"></span>• Assistance from Dell (Помощь от компании Dell) (включает разделы «Technical Support with DellConnect™», (Техническая поддержка с помощью утилиты DellConnect). «Customer Service» (Обслуживание пользователей). «Training and Tutorials» (Обучение и самоучители). «How-To Help with Dell on Call» (Практические советы и инструкции с использованием службы удаленной технической поддержки Dell on Call) и «Online Scan with PCCheckUp» (Удаленная интерактивная проверка компьютера с помощью утилиты PC Check Up))
- About Your System (Сведения о системе) (включает разделы «System Documentation» (Документация по системе), «Warranty Information» (Сведения о гарантийных обязательствах). «System Information» (Свеления о системе), «Ungrades & Accessories» (Модернизация и принадлежности))

В верхней части начальной страницы Dell Support Center (Центра технической поддержки компании Dell) отображаются номер модели компьютера, номер метки производителя и код экспресс-обслуживания. Дополнительную информацию о Центре технической поддержки компании Dell смотрите в Руководстве по технологиям Dell на компьютере или на веб-узле технической поддержки компании Dell по адресу support.dell.com.

### Системные сообщения

В случае возникновения неполадки компьютера или ошибки может быть выдано системное сообщение, которое поможет установить причину возникновения неполадки и определить действия, необходимые для ее устранения.

И ПРИМЕЧАНИЕ. Если какого-либо полученного сообщения нет среди приведенных примеров, смотрите документацию по операционной системе или программе, которая работала в момент его появления. Кроме того, можно посмотреть рекомендации в Руководстве по обслуживанию на веб-узле технической поддержки компании Dell по адресу support.dell.com или посмотреть раздел «Обращение в компанию Dell» на стр. 46.

Alert! Previous attempts at booting this system have failed at checkpoint [nnnn]. For help in resolving this problem, please note this checkpoint and contact Dell Technical Support (Внимание! Во время предыдущих загрузок системы происходил сбой в контрольной точке [nnnn]. Для устранения этой неполадки запишите эту контрольную точку и обратитесь в службу технической поддержки компании Dell) — Не удалось завершить процедуру загрузки компьютера три раза подряд из-за одинаковой ошибки (информацию о получении помощи смотрите в разделе «Обращение в компанию Dell» на стр. [46](#page-45-1)).

CMOS checksum error (Ошибка контрольной суммы CMOS) — Возможно, неисправна материнская плата или на исходе заряд батарейки часов истинного времени. Замените аккумулятор. Смотрите Руководство по обслуживанию на веб-узле технической поддержки компании Dell по адресу support.dell.com или смотрите информацию о получении помощи в разделе «Обращение в компанию Dell» на стр. [46](#page-45-1).

Solid-state disk (SSD) drive failure (Отказ твердотельного диска) — Возможный сбой твердотельного диска во время самотестирования при включении питания (информацию о получении помощи смотрите в разделе «Обращение в компанию Dell» на стр. [46\)](#page-45-1).

Solid-state disk (SSD) drive read failure (Ошибка чтения твердотельного диска) — Возможный сбой твердотельного диска во время проверки при загрузке с него (информацию о получении помощи смотрите в разделе «Обращение в компанию Dell» на стр. [46\)](#page-45-1).

Keyboard failure (Отказ клавиатуры) — Отказ клавиатуры или отсоединение кабеля.

No boot device available (Нет загрузочных устройств) — Отсутствует загрузочный раздел на твердотельном диске, отсоединился разъем твердотельного диска или отсутствует загрузочное устройство.

- Если загрузочным устройством является твердотельный диск, убедитесь, что его разъем подсоединен, а сам диск правильно установлен и разбит на разлелы как загрузочное устройство.
- Войдите в программу настройки системы и проверьте правильность информации о последовательности загрузки (смотрите Руководство по обслуживанию на веб-узле технической поддержки компании Dell по anpecy support.dell.com).

No timer tick interrupt (Отсутствует прерывание от таймера) — Возможно, неисправна микросхема на системной плате или сама системная плата (смотрите Руководство по обслуживанию на веб-узле технической поддержки компании Dell по адресу support.dell.com).

USB over current error (Ошибка из-за перегрузки устройства USB) - Отсоедините устройство USB. Для нормальной работы устройства USB требуется более мощный источник питания. Используйте внешний источник питания для подключения устройства USB или же.

если в устройстве имеются два кабеля USB. подсоедините оба кабеля.

**NOTICE - Solid-state Drive SELE MONITORING** SYSTEM has reported that a parameter has exceeded its normal operating range. Dell recommends that you back up your data regularly. A parameter out of range may or may not indicate a potential solid-state drive problem (ВНИМАНИЕ! СИСТЕМОЙ САМОКОНТРОЛЯ твердотельного диска обнаружен выход параметра за пределы обычного рабочего диапазона. Компания Dell рекомендует регулярно выполнять резервное копирование данных. Параметр, выходящий за пределы диапазона, может свидетельствовать (но не обязательно свидетельствует) о возможной неполадке твердотельного диска) - Ошибка S.M.A.R.T. возможный отказ твердотельного диска. Эту ФУНКЦИЮ МОЖНО ВКЛЮЧИТЬ ИЛИ ОТКЛЮЧИТЬ в настройках BIOS (информацию о получении помощи смотрите в разлеле «Обращение в компанию Dell» на стр. 46).

### <span id="page-34-0"></span>Средство устранения неполадок оборудования

Если во время настройки операционной системы не обнаружено или обнаружено, но неправильно конфигурировано какое-либо устройство. то для устранения ошибок несовместимости можно воспользоваться средством устранения неполадок оборудования.

Чтобы запустить средство устранения неполадок, выполните следующее.

- 1. Нажмите Пуск→ Справка и поддержка.
- 2. Введите в поле поиска устранение неполадок оборудования и нажмите клавишу <Enter>, чтобы запустить поиск.
- 3. В результатах поиска выберите пункт. точнее всего описывающий неполадку. и выполните остальные шаги по ее поиску и устранению.

### <span id="page-34-1"></span>**Dell Diagnostics**

При возникновении неполалок компьютера выполните проверки, описанные в разделе «Зависания и неполалки программного обеспечения» на стр. 28, и запустите диагностическую программу Dell Diagnostics. прежде чем обрашаться за консультацией в службу технической поллержки компании Dell.

Перед началом работы рекомендуется распечатать процедуры из этого раздела.

- **ВНИМАНИЕ.** Программа Dell Diagnostics Θ работает только на компьютерах марки Dell.
- ПРИМЕЧАНИЕ. Диск Drivers and  $\mathscr{U}$ Utilities (Драйверы и утилиты) является дополнительным и может не поставляться с компьютером.

Изучите информацию о конфигурации компьютера в Руководстве по технологиям Dell и убедитесь, что устройство, которое вы хотите проверить, отображается в программе настройки системы и является активным.

Запустите программу Dell Diagnostics с твердотельного диска или с диска Drivers and Utilities (Драйверы и утилиты).

#### Запуск программы Dell Diagnostics с твердотельного диска

Программа Dell Diagnostics находится в скрытом разделе с диагностической утилитой на твердотельном диске.

- ПРИМЕЧАНИЕ. Если на дисплее компьютера отсутствует изображение, смотрите раздел «Обращение в компанию Dell» на стр. [46](#page-45-1).
- **1.** Убедитесь, что компьютер подключен к заведомо исправной электрической розетке.
- **2.** Включите (или перезагрузите) компьютер.
- **3.** При появлении логотипа DELL™ сразу нажмите клавишу <0>. Выберите Diagnostics (Диагностика) из меню загрузки и нажмите клавишу <Enter>.
- ПРИМЕЧАНИЕ. Если вы не успели нажать эту клавишу и появился логотип операционной системы, дождитесь появления рабочего стола Microsoft® Windows®, затем выключите компьютер и повторите попытку.
- ПРИМЕЧАНИЕ. Если появится сообщение  $\mathscr{O}$ о том, что раздел с диагностической утилитой не найден, запустите программу Dell Diagnostics с диска Drivers and Utilities (Драйверы и утилиты).
- **4.** Нажмите любую клавишу, чтобы запустить программу Dell Diagnostics из раздела с диагностической утилитой на твердотельном диске.

#### Запуск программы Dell Diagnostics с диска Drivers and Utilities (Драйверы и утилиты)

ПРИМЕЧАНИЕ. В компьютере может отсутствовать внешний оптический дисковод. Используйте внешний оптический дисковод или любое внешнее запоминающее устройство для выполнения процедур, связанных с дисками.

- 1. Вставьте лиск Drivers and Utilities (Драйверы и утилиты).
- 2. Выключите компьютер и снова его включите. При появлении логотипа DELL сразу нажмите клавишу <0>.
- ПРИМЕЧАНИЕ. Если вы не успели нажать эту клавишу и появился логотип операционной системы, дождитесь появления рабочего стола Microsoft® Windows®, затем выключите компьютер и повторите попытку.
- И ПРИМЕЧАНИЕ. Последующие шаги изменяют последовательность загрузки только на один раз. При следующем запуске компьютер загружается с устройств в том порядке, который указан в программе настройки системы.
- 3. При появлении списка загрузочных устройств выделите CD/DVD/CD-RW (Дисковод CD/DVD/CD-RW) и нажмите клавишу <Enter>.
- 4. Выберите из появившегося меню пункт Boot from CD-ROM (Загрузка с компакт-диска) и нажмите клавишу <Enter>.
- 5. Введите «1», чтобы запустить меню компакт-диска, и нажмите для продолжения клавишу <Enter>.
- 6. В нумерованном списке выберите Run the 32 Bit Dell Diagnostics (Запуск 32-разрядной программы Dell Diagnostics). Если в списке указаны несколько версий, выберите версию. соответствующую вашему компьютеру.
- 7. При появлении экрана Main Menu (Главное меню) программы Dell Diagnostics выберите проверку, которую хотите выполнить.

## <span id="page-37-0"></span>Восстановление операционной системы

Если в комплект поставки компьютера входит диск Operating System (Операционная система), можете воспользоваться им для восстановления операционной системы. Однако следует помнить, что использование лиска Operating System (Операционная система) также приводит к удалению всех данных на твердотельном диске.

ПРИМЕЧАНИЕ. В компьютере может отсутствовать внешний оптический дисковод. Используйте внешний оптический дисковод или любое внешнее запоминающее устройство для выполнения процедур, связанных с дисками.

### Переустановка операционной **системы Windows**

#### Перед началом работы

Если в целях устранения проблем с новыми драйверами вы собираетесь переустановить операционную систему Windows, сначала попробуйте использовать стандартную функцию отката драйверов устройств.

ВНИМАНИЕ. Перед установкой сделайте резервные копии всех файлов ланных на основном твердотельном диске. При использовании обычных конфигураций ТВЕРЛОТЕЛЬНЫХ ЛИСКОВ ОСНОВНЫМ ЯВЛЯЕТСЯ тот тверлотельный лиск, который компьютер обнаруживает первым.

Для переустановки Windows поналобятся следующие диски:

- диск Dell Operating System (Операционная система для компьютера Dell)
- диск Dell Drivers and Utilities (Драйверы и утилиты для компьютера Dell)

<span id="page-38-0"></span>**ПРИМЕЧАНИЕ.** На диске Dell Drivers and  $\mathscr{M}$ Utilities (Драйверы и утилиты для компьютера Dell) содержатся драйверы, которые были установлены во время сборки компьютера. Используйте диск Dell Drivers and Utilities (Драйверы и утилиты для компьютера Dell) для загрузки всех необходимых драйверов. В зависимости от региона. откуда вы заказывали компьютер, или от того, заказывали ли вы диски Dell Drivers and Utilities (Драйверы и утилиты для компьютера Dell) и Dell Operating System (Операционная система для компьютера Dell), они могут не поставляться с компьютером.

#### Переустановка Windows XP

Процесс переустановки может занять от 1 ло 2 часов. После переустановки операционной системы необхолимо булет установить лрайверы устройств, антивирусные и лругие программы.

1. Сохраните и закройте все открытые файлы и выйдите из всех программ.

- 2. Вставьте диск Operating System (Операционная система).
- 3. Если появится сообщение Установка Windows, нажмите кнопку Выход.
- 4. Перезагрузите компьютер.
- 5. При появлении логотипа DELL сразу нажмите клавишу <0>.
- ПРИМЕЧАНИЕ. Если вы не успели нажать эту  $\mathscr N$ клавишу и появился логотип операционной системы, дождитесь появления рабочего стола Microsoft® Windows®, затем выключите компьютер и повторите попытку.
- ПРИМЕЧАНИЕ. Последующие шаги изменяют последовательность загрузки только на один раз. При следующем запуске компьютер загружается с устройств в том порядке, который указан в программе настройки системы.
- 6. При появлении списка загрузочных устройств выделите CD/DVD/CD-RW Drive (Дисковод CD/DVD/CD-RW) и нажмите клавишу <Enter>.
- ПРИМЕЧАНИЕ. В компьютере может отсутствовать внешний оптический дисковод. Используйте внешний оптический дисковод или любое внешнее запоминающее устройство для выполнения процедур, связанных с дисками.
- **7.** Нажмите любую клавишу, чтобы выбрать Boot from CD-ROM (Загрузка с компакт-диска). Для завершения процесса установки следуйте инструкциям на экране.

## <span id="page-40-0"></span>Получение справки

В случае возникновения неполадок в работе компьютера можно предпринять указанные ниже шаги по диагностике и устранению неполадок.

- **1.** Ознакомьтесь с информацией и процедурами по устранению возникшей неполадки компьютера в разделе «Устранение неполадок» на стр. [25.](#page-24-1)
- **2.** Ознакомьтесь с порядком запуска диагностической программы Dell Diagnostics в разделе «Dell Diagnostics» на стр. [35](#page-34-1).
- **3.** Заполните форму «Диагностическая контрольная таблица» на стр. [45.](#page-44-0)
- **4.** Воспользуйтесь широким набором онлайновых служб на веб-узле технической поддержки компании Dell (support.dell.com), которые предназначены для оказания помощи в установке компонентов и устранении неполадок. Более подробный

перечень онлайновых служб технической поддержки компании Dell смотрите в разделе «Онлайновые службы» на стр. [42](#page-41-1).

- **5.** Если предыдущие шаги не решили проблему, смотрите раздел «Прежде чем позвонить» на стр. [44,](#page-43-1) а затем раздел «Обращение в компанию Dell» на стр. [46](#page-45-1).
- ПРИМЕЧАНИЕ. Чтобы специалисты службы поддержки компании Dell смогли оказать необходимое содействие, звонить в службу поддержки следует с телефона, находящегося рядом с компьютером.
- ПРИМЕЧАНИЕ. Система обслуживания клиентов компании Dell через код экспресс-обслуживания может быть недоступна в некоторых странах.

<span id="page-41-0"></span>Когда автоматическая служба приема звонков компании Dell выласт запрос на ввод кода экспресс-обслуживания, введите его, чтобы ваш звонок переадресовали соответствующему специалисту службы технической поддержки. Если вы не знаете кода экспресс-обслуживания, откройте папку **Dell Accessories (Сопутствующие средства** Dell), дважды шелкните значок Express Service Code (Код экспресс-обслуживания) и далее следуйте инструкциям на экране.

И ПРИМЕЧАНИЕ. Некоторые из указанных ниже служб могут быть недоступны за пределами континентальной части США. Информацию о доступных службах можно получить в местном представительстве компании Dell.

### Техническая поддержка и обслуживание клиентов

Сотрудники службы технической поддержки компании Dell готовы ответить на ваши вопросы, касающиеся оборудования марки Dell. Персонал службы технической

поддержки использует компьютерные методы диагностики, что позволяет быстро и точно отвечать на вопросы клиентов.

Если понадобится обратиться в службу технической поддержки компании Dell. ознакомьтесь с разделом «Прежде чем позвонить» на стр. 44, а затем посмотрите контактные сведения для своего региона или зайдите на веб-узел support.dell.com.

### <span id="page-41-1"></span>Онлайновые службы

Ознакомиться с продуктами и услугами компании Dell можно на следующих веб-узлах:

- · www.dell.com
- www.dell.com/ap (только для стран азиатско-тихоокеанского региона)
- www.dell.com/jp (только для Японии)
- www.euro.dell.com (только для стран Европы)
- www.dell.com/la (для стран Латинской Америки и Карибского бассейна)
- www.dell.ca (только для Канады)

<span id="page-42-0"></span>Доступ к службе технической поддержки компании Dell можно получить с помощью следующих веб-узлов и адресов электронной почты:

Веб-узлы службы технической поддержки компании Dell

#### • support.dell.com

- support.ip.dell.com (только для Японии)
- support.euro.dell.com (только для стран Европы)

Адреса электронной почты службы технической поддержки компании Dell

- • mobile\_support@us.dell.com
- • support@us.dell.com
- la-techsupport@dell.com (только для стран Латинской Америки и Карибского бассейна)
- apsupport@dell.com (только для стран азиатско-тихоокеанского региона)

Адреса электронной почты службы маркетинга и отдела продаж компании Dell

• apmarketing@dell.com (только для стран азиатско-тихоокеанского региона)

• sales\_canada@dell.com (только для Канады)

Анонимный вход на FTP-сервер

#### • ftp.dell.com

При входе в систему укажите в качестве имени пользователя anonymous, а в качестве пароля используйте свой адрес электронной почты.

### Служба AutoTech

Автоматическая служба технической поддержки Dell AutoTech предоставляет записанные на пленку ответы на наиболее часто задаваемые клиентами компании Dell вопросы по работе с переносными и настольными компьютерами.

Для звонков в службу AutoTech пользуйтесь телефоном с кнопочным тональным набором, чтобы можно было выбирать темы, связанные с вашими вопросами. Инструкции о том, как можно узнать номер телефона для своего региона, смотрите в разделе «Обращение в компанию Dell» на стр. [46](#page-45-1).

#### <span id="page-43-0"></span>Автоматическая система отслеживания заказов

Для проверки статуса любого заказанного продукта Dell можно посетить веб-узел support.dell.com или позвонить в автоматическую систему отслеживания заказов. Вам будет задано несколько вопросов, записанных на магнитофонную ленту, чтобы идентифицировать ваш заказ и выдать информацию о его исполнении. Номер телефона для своего региона, по которому следует звонить в случае возникновения проблем с заказом, смотрите в разделе «Обращение в компанию Dell» на стр. [46.](#page-45-1)

Если при получении заказа возникнут проблемы, например недостающие или незаказанные детали, ошибки в счете и т.д., свяжитесь с компанией Dell для их устранения. Во время звонка держите под рукой счет или упаковочный лист. Номер телефона для своего региона смотрите в разделе «Обращение в компанию Dell» на стр. [46.](#page-45-1)

### Информация о продуктах

Если потребуется получить информацию о других продуктах, которые можно приобрести у компании Dell, или сделать заказ, посетите веб-узел компании Dell по адресу www.dell.com. Номер телефона для своего региона или номер телефона, по которому можно поговорить со специалистом по продажам, смотрите в разделе «Обращение в компанию Dell» на стр. [46.](#page-45-1)

### <span id="page-43-1"></span>Прежде чем позвонить

ПРИМЕЧАНИЕ. Во время звонка будьте готовы сообщить код экспрессобслуживания. С помощью этого кода автоматическая телефонная служба поддержки компании Dell сможет быстро соединить вас с нужным специалистом. Вас могут также попросить сообщить номер метки производителя (расположенной на задней или нижней панели компьютера).

<span id="page-44-1"></span>Слелует заполнить привеленную ниже лиагностическую контрольную таблицу. Перел звонком в службу технической поллержки компании Dell следует включить компьютер и во время разговора нахолиться рялом с ним. Вас могут попросить ввести некоторые команлы, полробно рассказать, что происходит с компьютером при выполнении различных операций, или выполнить лругие лействия лля устранения неполадок, возможные только при непосредственной работе с компьютером. Позаботьтесь о том, чтобы локументация на компьютер была пол рукой.

#### <span id="page-44-0"></span>Диагностическая контрольная таблица

- •Имя и фамилия:
- Дата заполнения:
- •Адрес:
- •Телефон:
- Метка производителя (штрих-код на задней панели компьютера):
- Код экспресс-обслуживания:
- Номер разрешения на возврат излелия (если таковой был назначен сотрудником службы технической поллержки компании Dell):
- Тип и версия операционной системы:
- Устройства:
- Платы расширения:
- Подключены ли вы к сети? Да/Нет
- Тип сети, версия и используемый сетевой алаптер:
- Установленные программы и их версии:

Для определения содержимого загрузочных файлов компьютера смотрите документацию к операционной системе. Распечатайте каждый файл или выпишите его содержимое перед тем, как позвонить в компанию Dell.

- Сообщение об ошибке, звуковой сигнал или код диагностики:
- Описание неполадки и действия, предпринятые для ее устранения:

### <span id="page-45-1"></span><span id="page-45-0"></span>Обращение в компанию Dell

ПРИМЕЧАНИЕ. Ознакомьтесь с разделом «Прежде чем позвонить» на стр. [44](#page-43-1), прежде чем обращаться в компанию Dell.

Клиентам из США необходимо позвонить по номеру 800-WWW-DELL (800-999-3355).

ПРИМЕЧАНИЕ. При отсутствии действующего подключения к Интернету можно найти контактные сведения в счете на приобретенное изделие, упаковочном листе, накладной или каталоге продукции компании Dell.

Компания Dell предоставляет несколько вариантов поддержки и обслуживания через Интернет и по телефону. Доступность служб различается в зависимости от страны и типа продукции, и некоторые службы могут быть недоступны в вашем регионе.

Порядок обращения в компанию Dell по вопросам сбыта, технической поддержки или обслуживания пользователей описан ниже.

- **1.** Посетите веб-узел support.dell.com.
- **2.** Выберите свою страну или свой регион в раскрывающемся меню Choose A Country/Region (Выбор страны/региона) в нижней части страницы.
- **3.** Щелкните Contact Us (Контакты) с левой стороны страницы.
- **4.** Выберите соответствующую службу или ссылку на ресурс технической поддержки, в зависимости от ваших потребностей.
- **5.** Выберите удобный для вас способ обращения в компанию Dell.

## <span id="page-46-0"></span>Источники дополнительной информации и ресурсов

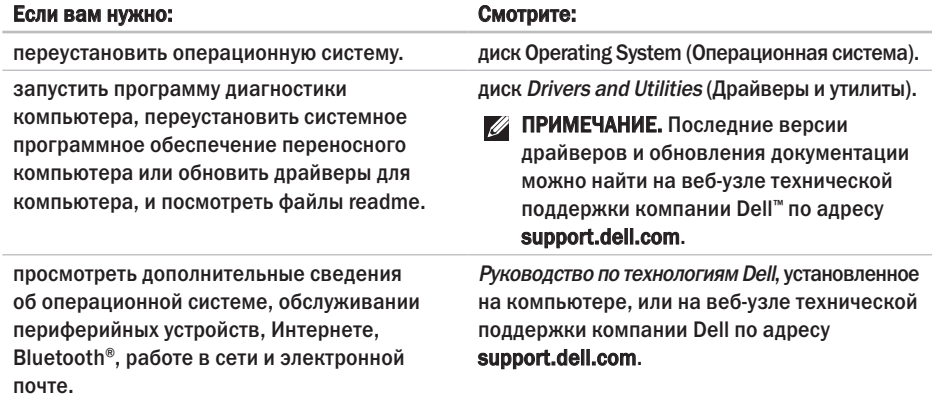

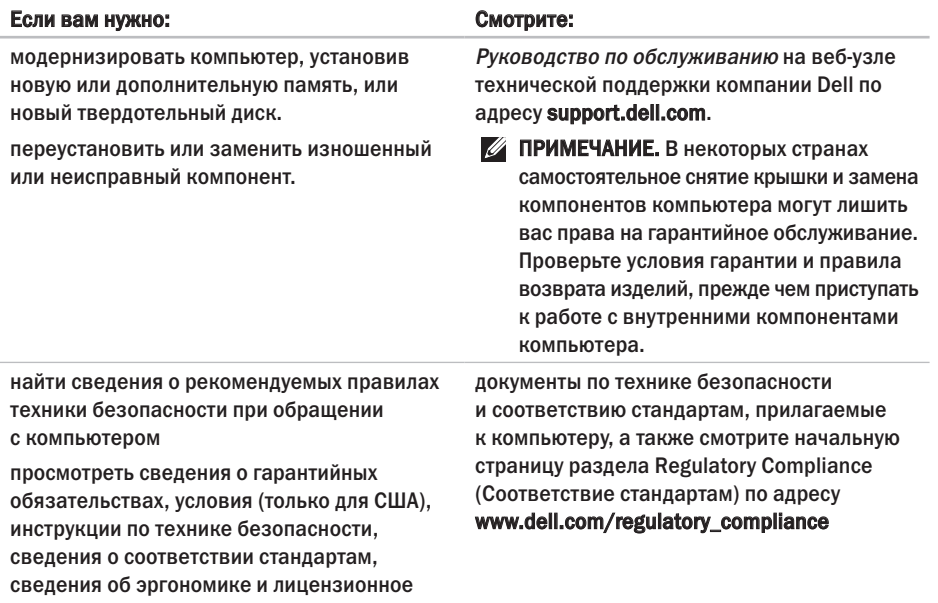

48

соглашение конечного пользователя.

<span id="page-48-0"></span>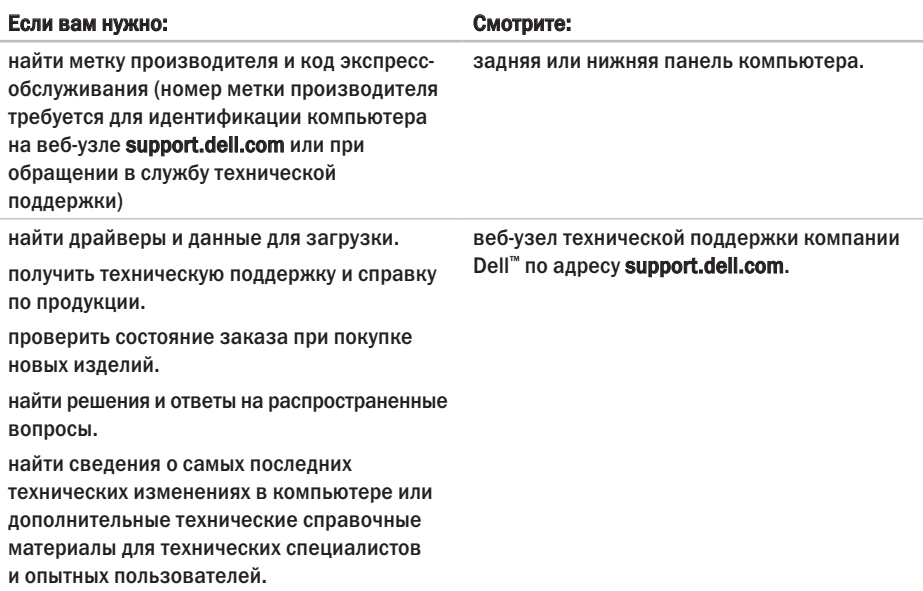

## <span id="page-49-1"></span><span id="page-49-0"></span>Основные технические характеристики

#### Модель системы - Dell Inspiron 910

В этом разделе содержатся основные сведения, которые могут вам понадобится для подготовки компьютера к работе, обновления драйверов и модернизации компьютера.

ПРИМЕЧАНИЕ. Предложения в разных регионах могут отличаться. Для просмотра дополнительной информации о конфигурации компьютера нажмите Пуск→ Справка и поддержка, а затем выберите нужный пункт для просмотра информации о компьютере.

#### Процессор

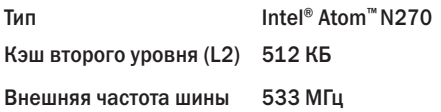

#### Память

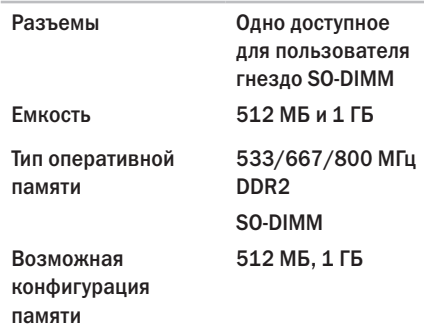

ПРИМЕЧАНИЕ. Инструкции по модернизации памяти смотрите в Руководстве по обслуживанию на веб-узле технической поддержки компании Dell по адресу support.dell.com.

<span id="page-50-0"></span>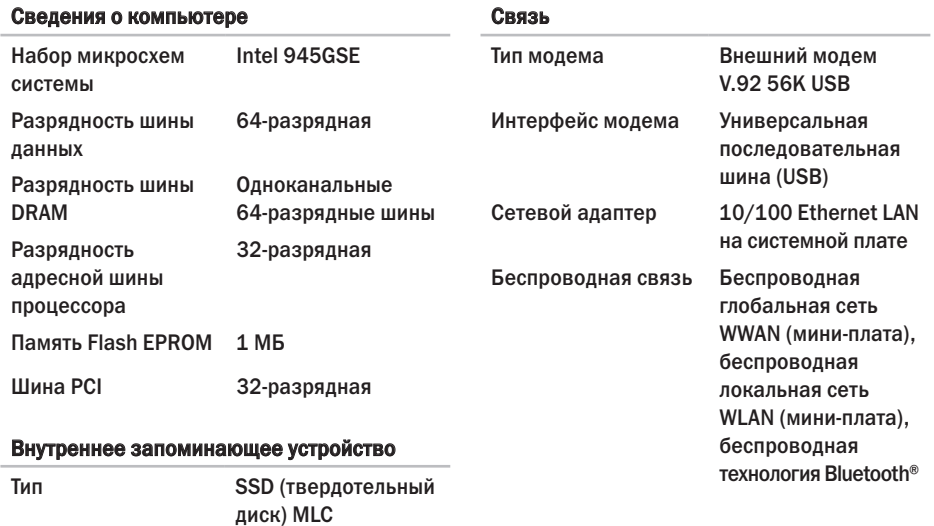

Емкость 2 ГБ, 8 ГБ или 16 ГБ

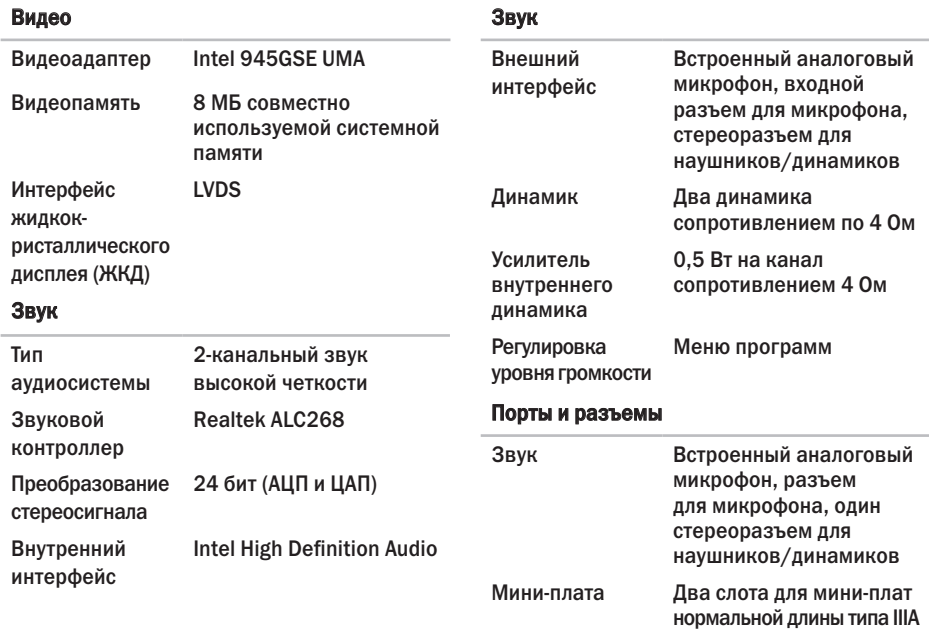

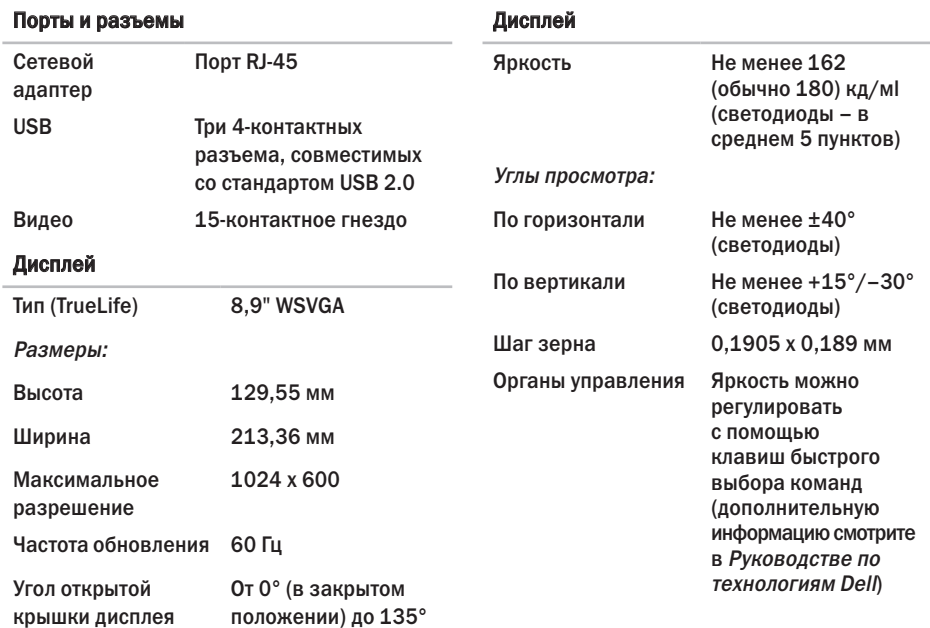

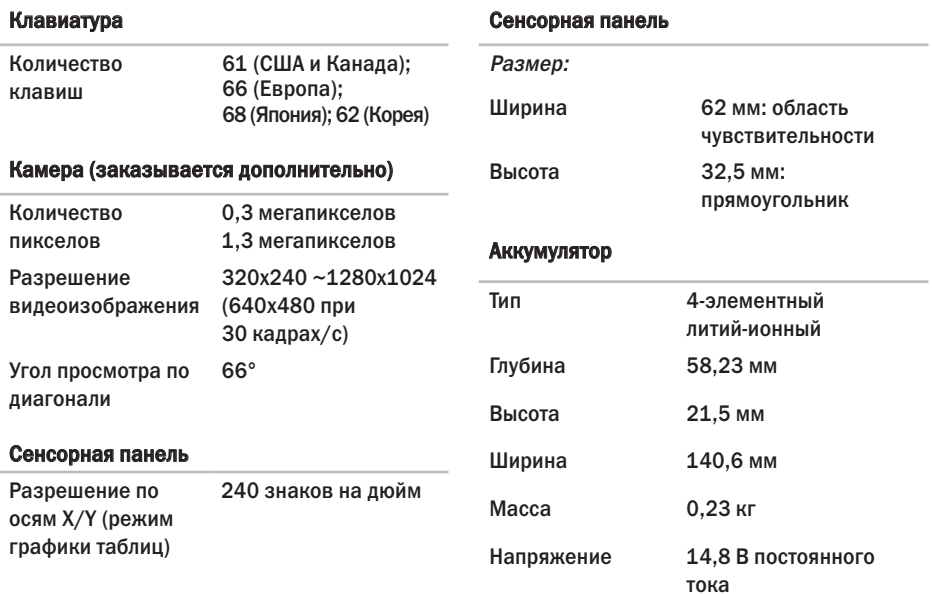

**54**

#### Аккумулятор

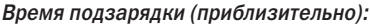

При выключенном компьютере 4 часа

Время работы Время работы от аккумуляторов зависит от условий эксплуатации, поэтому может быть значительно меньше в случаях, когда требуется повышенное энергопотребление. Дополнительную информацию смотрите в Руководстве по технологиям Dell. Срок службы 300 циклов

(приблизительно)

разрядки/зарядки

#### Аккумулятор

#### Диапазон температур:

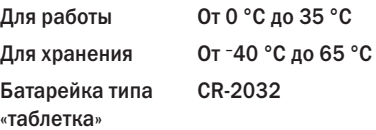

#### Адаптер переменного тока

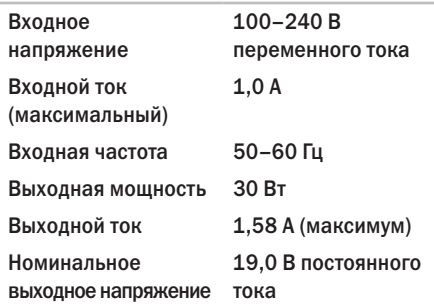

<span id="page-55-0"></span>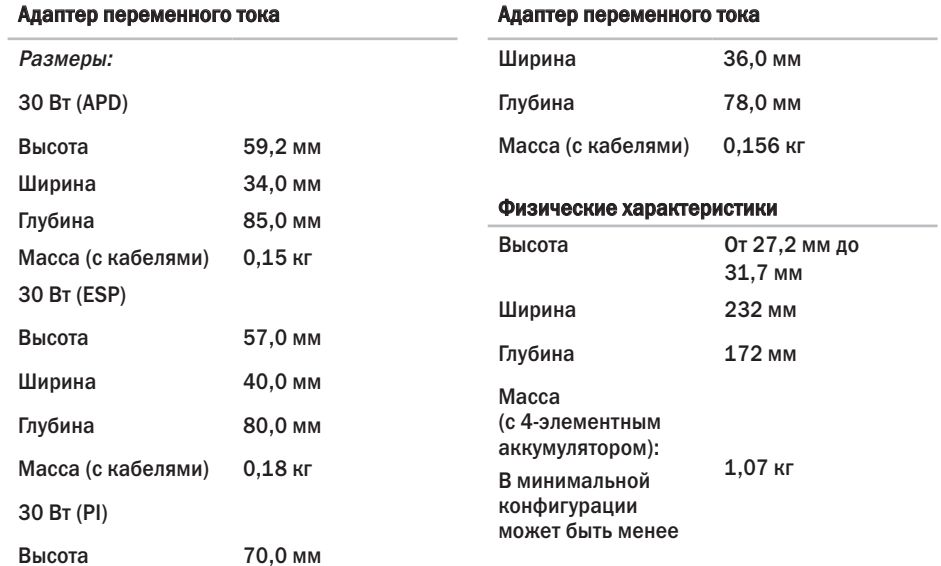

#### Условия эксплуатации компьютера

Диапазон температур:

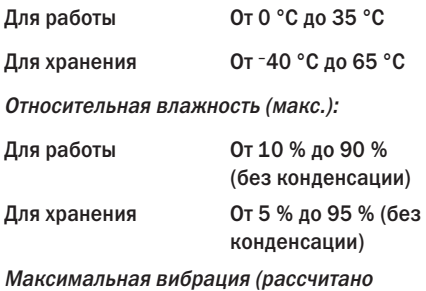

исходя из случайного набора вибрационных частот, имитирующих работу пользователя):

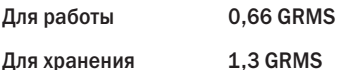

#### Условия эксплуатации компьютера

Максимальная ударная нагрузка (измерена при припаркованных головках твердотельного диска и полусинусоиде длиной 2 мс):

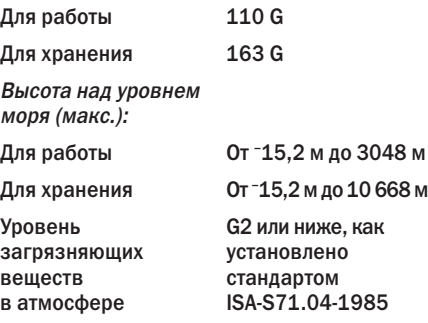

## <span id="page-57-0"></span>Указатель

### M

Microsoft® Windows® XP мастер совместимости программ **[29](#page-28-0)** переустановка **[39](#page-38-0)** подготовка к работе **[10](#page-9-0)**

### W

Windows, переустановка **[38](#page-37-0)**

### А

адаптер переменного тока

размер и масса **[56](#page-55-0)**

адреса электронной почты

службы технической поддержки **[43](#page-42-0)** адреса электронной почты службы поддержки **[43](#page-42-0)**

### Б

беспроводное сетевое подключение **[25](#page-24-0)**

### В

варианты переустановки системы **[38](#page-37-0)** веб-узел службы технической поддержки компании Dell **[49](#page-48-0)** веб-узлы службы технической поддержки по всему миру **[42](#page-41-0)** вентиляция, обеспечение **[5](#page-4-0)** вход на FTP-сервер, анонимный **[43](#page-42-0)**

### Д

Диагностическая контрольная таблица **[45](#page-44-1)** драйверы и данные для загрузки **[49](#page-48-0)**

### И

изделия

информация и покупка **[44](#page-43-0)** источники дополнительной информации **[47](#page-46-0)**

### К

компьютер, подготовка к работе **[5](#page-4-0)**

### Н

набор микросхем **[51](#page-50-0)** неполадки аппаратных средств диагностика **[35](#page-34-0)** неполадки памяти устранение **[27](#page-26-0)** неполадки питания, устранение **[26](#page-25-0)** неполадки программного обеспечения **[28](#page-27-0)** неполадки, устранение **[25](#page-24-0)**

### О

обращение в компанию Dell **[44](#page-43-0)** обращение в компанию Dell через Интернет **[46](#page-45-0)** обслуживание клиентов **[42](#page-41-0)**

### П

переустановка Windows **[38](#page-37-0)** повреждение, предотвращение **[5](#page-4-0)** подготовка к работе, перед началом работы **[5](#page-4-0)** поддержка памяти **[50](#page-49-0)** подключение к Интернету **[10](#page-9-0)** подключение к Интернету **[10](#page-9-0)** поставщик услуг Интернета поставщик услуг интернета **[10](#page-9-0)** приток воздуха, обеспечение **[5](#page-4-0)** проводная сеть сетевой кабель, подключение **[7](#page-6-0)** программные функциональные возможности **[23](#page-22-0)** процессор **[50](#page-49-0)**

Указатель

### P

ресурсы, дополнительные источники 47 руководство по технологиям Dell дополнительная информация 47

### $\mathbf C$

сетевое подключение исправление 25 сетевые фильтры, использование 6 системные сообщения 32 служба AutoTech 43 состояние заказа 44 справка получение помощи и поддержки 41 Средство устранения неполадок оборудования 35

техническая поддержка 42 технические характеристики 50

### $\overline{\mathbf{V}}$

т

устранение неполадок 25

### Ц

Центр технической поддержки **компании Dell 31** 

#### Ш

шина расширения 51